## **How do I obtain CEU Credit for Live Webinars?**

All of our live webinars take place through Zoom. Please know that in order to receive the link to enter the room, and to receive any correspondences pertaining to the training, you must be registered for the webinar at ESCWorks Registration Site.

## **How to Register and Apply for Continuing Education Credits**

In order to receive continuing education credits (SBEC and/or ACVREP) for the webinars you must do the following:

- 1. Register for the event at our [ESCWorks Registration Site.](http://txtsbvi.escworks.net/) If you are a first time user, then you will need to [create an account.](https://txtsbvi.escworks.net/shoebox/account/signup.aspx?ReturnUrl=%2fcatalog%2fsession.aspx%3fsession_id%3d39423)
- 2. View the broadcast in its entirety, and obtain the session code at the end. Make sure to write it down. The code will not be provided again.
- 3. Provide your name and email address to moderator. Instructions will be provided on how to do this during Zoom broadcast.
- 4. Complete the online evaluation and provide the code in the online evaluation form.

## **Joining in by telephone?**

Instructions on how to join via phone will be emailed in advance. In order to receive CEU credit you must fill out the [Roster/Sign-in](http://www.tsbvi.edu/webinars/96-comprehensive-programs/4046-tsbvi-sign-in-roster) Sheet and return it to [sobeckb@tsbvi.edu.](mailto:sobeckb@tsbvi.edu)

## **More Details about this Process**

Once you are marked attended, you should an email from [messenger@esclive.net.](mailto:messenger@esclive.net) It will contain a direct link to your online evaluation. A pop-up window will appear when you click the link. Be sure to complete the online evaluation in its entirety, and supply the session code given to you during the webinar. Be careful when enter the code correctly. You can immediately download your certificate from that same window

If you cannot locate your emailed evaluation, you can log into your ESCWorks account and go to: *Registration History / Certificates* and click on *Past Sessions*. A link to your evaluation will be located under the title of the session. Any and all of your certificates for completed sessions will be located in your Registration History, if you should need to download them again. Posted below on the second page is screenshot illustrating where to find the links described.

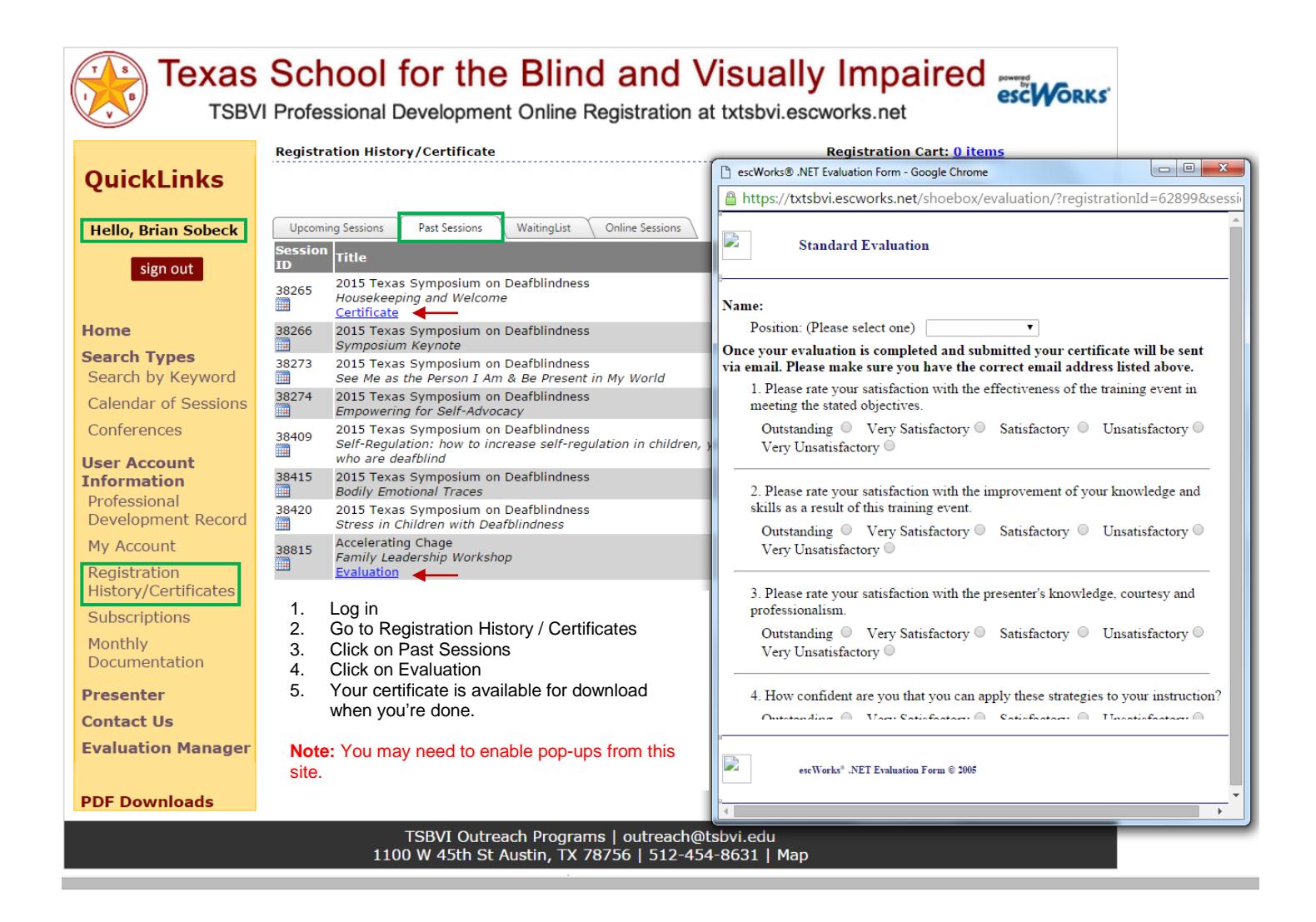